# OPENING A CIVIL CASE AND FILING A COMPLAINT

# UNITED STATES DISTRICT COURT WESTERN DISTRICT OF TEXAS APRIL 2010

## TABLE OF CONTENTS

| Introduction                  | 1  |
|-------------------------------|----|
| Opening Civil Case            | 2  |
| Case Opening Screen           | 3  |
| JS44/Civil Cover Sheet Screen | 4  |
| Adding Parties                | 8  |
| Entering Aliases              | 12 |
| Adding Additional Parties     | 14 |
| Creating Case                 | 15 |
| Filing Complaint              | 16 |
| Judge Assignment Notification | 24 |
| Important Points to Remember  | 24 |

### Introduction

This document will guide you through the process of opening a civil case in ECF, docketing the complaint or other case initiating document, paying the filing fee (if one is due) through pay.gov, and requesting a summons. It also explains how you will be notified which judge has been assigned to your case after you have successfully opened your new civil case and filed your complaint.

A licensed attorney who is a registered ECF user may electronically file the following case initiating documents for a civil case:

- Complaint (except a sealed Complaint)
- Notice of Removal (from a state court)

All other case initiating documents for a civil case must continue to be filed traditionally at the clerk's office. Miscellaneous civil case initiating documents must also be filed traditionally at the clerk's office.

**NOTE:** When attorneys traditionally file case initiating documents at the counter, the judge assignment will be received via an NEF when the case is opened. This change is due to this new feature that allows attorneys to open cases via e-filing.

A filing user should have the following available before starting the civil case opening process:

- 1. The complaint (or other case initiating document) saved in Portable Document Format (PDF). Any accompanying document(s), including exhibits, should be saved as separate PDF documents. A 5 MB size limit applies to each PDF file.
- 2. A valid credit or debit card (Visa, MasterCard, American Express, Discover, Diner's Club) to pay the required filing fee.

1. Click **Open Civil Case** in the Civil Events Menu Screen (see fig. 1).

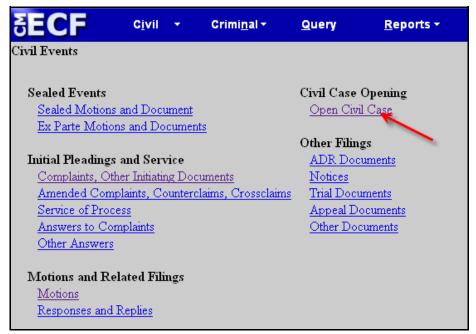

Figure 1

2. The following informational screen (see fig. 2) will be displayed. Click [Next] to continue.

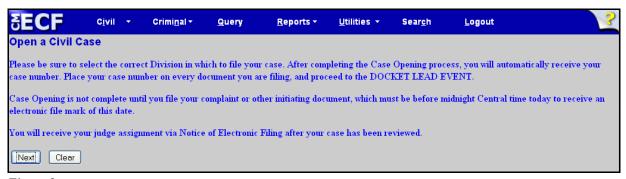

Figure 2

3. Complete the following Case Opening screen (see fig. 3).

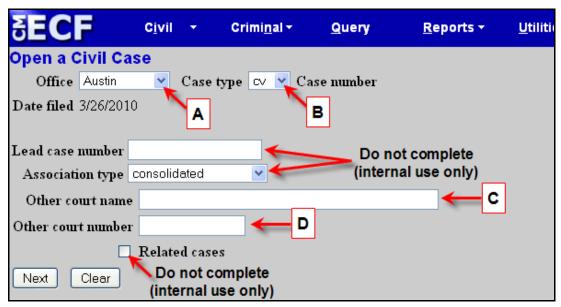

Figure 3

- A. **Office** Select the appropriate divisional Office for this case from the drop-down list.
- B. Case Type Select the default case type of "cv'. Do not select "mc" or "md."
- C. **Other Court Name** If filing a "Notice of Removal from State Court", enter the court name in this field.
- D. **Other Court Number** "Notice of Removal from State Court", enter the case number from the other court in this field.

After you have completed selecting and entering the above information, click the [Next] button to continue.

4. Complete the following JS44/Civil Cover Sheet screen (see fig. 4).

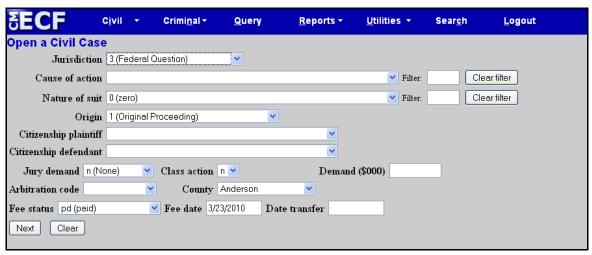

Figure 4

### A. Jurisdiction

If there is more than one basis for jurisdiction, select the basis for jurisdiction by giving precedence in the following order.

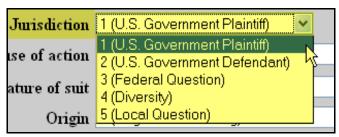

Figure 5

- 1. **U.S. Government Plaintiff** Suits by agencies and officers of the United States are included.
- 2. **U.S. Government Defendant** The plaintiff is suing the United States, its officers or agencies.
- 3. **Federal Question** Suits where jurisdiction arises under the Constitution of the United States, an amendment to the Constitution, an act of Congress, or a treaty of the United States.
- 4. **Diversity** Suits where parties are citizens or businesses of different states or countries. Citizenship for plaintiff and defendant must be entered in the corresponding fields. **See fig 8.**

### B. Cause of Action and Nature of Suit

Utilize the drop down list to select the Cause of Action and Nature of Suit code (*see fig. 6*) that is listed on your Civil Case Cover sheet. Notice the filter field on the right side. If the user enters "18" or 'rico" in the Cause of action filter field and then clicks the down arrow for the Cause of action field, only those causes of action which contain "18" or which contain "rico" will be displayed in the selection list.

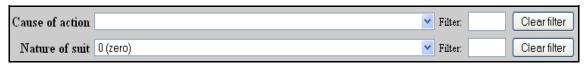

Figure 6

### C. Origin

Select **Origin Code 1** (Original Proceeding) for most new case types, including a Complaint.

Select **Origin Code 2** (Removal from State Court) for a Notice of Removal.

All other Origin Code options are for internal use only.

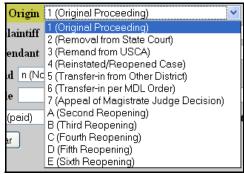

Figure 7

# D. Citizenship plaintiff and Citizenship defendant

The Citizenship fields (*see fig. 8*) are **not** to be completed unless **Diversity** was selected under the Jurisdiction field.

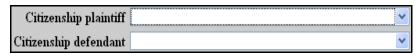

Figure 8

### E. Jury demand

If no jury demand has been made, leave the jury demand field (*see fig. 9*) at its default of "n (None)." If you are making a jury demand in your complaint, or if a jury demand was made in the state court action, choose the appropriate code to indicate whether the jury demand was made by the defendant, plaintiff, or both.

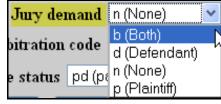

Figure 9

### F. **Demand**

If applicable, enter the monetary Demand for the plaintiff (see fig. 10). This must be entered in thousands, rounded to the nearest thousand dollars. Example: \$100,000 = 100

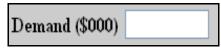

Figure 10

### G. County

Except for a case in which jurisdiction is based on the plaintiff being the United States, in the County field (*see fig. 11*), enter the name of the county where the first listed plaintiff resides at the time of the filing. In U.S. plaintiff cases, enter the name of the county in which the first listed defendant resides at the time of filing.

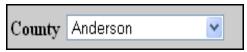

Figure 11

### H. Fee Status

If you are filing on behalf of the United States, change the Fee status field (see fig. 12) to "wv (waived USA)."

If an Application to Proceed In Forma Pauperis will be included with the initiating document you file, change the Fee Status field to "fp (informa pauperis)."

Otherwise, leave the Fee status field at its default or "pd (paid)."

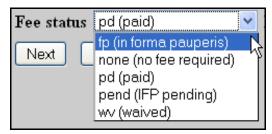

Figure 12

### I. Class action, Arbitration code, Fee date and Date transfer

**IMPORTANT:** Do not change the Class action, Arbitration Code, Fee Date and Date transfer fields (*see fig. 13*). These fields are for internal use only.

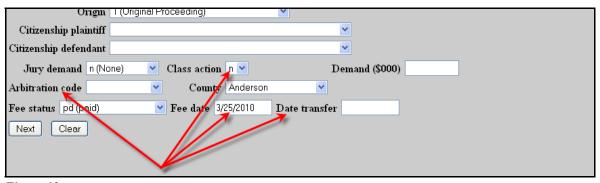

Figure 13

After you have completed JS44/Civil Cover Sheet Information screen, click the **NEXT** button to accept this screen (*see fig. 13*).

### 5. Complete the Add Party Information

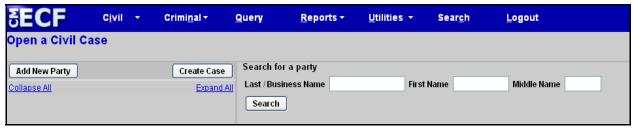

Figure 14

The party screen now appears (*see fig. 14*). If the party has previously been involved in litigation in this district, the name will already exist in the ECF database. To minimize the number of duplicate names in the database, use an existing name, rather than automatically selecting [Create new party].

A. Enter the last name of the individual or the business name in the Last/Business Name field (see fig. 15) and click [Search].

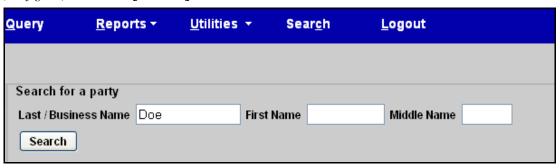

Figure 15

B. If the name of the party is found in the Party search results (*see fig. 16*), click on that name to highlight it.

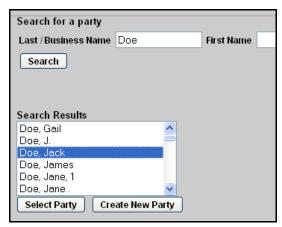

Figure 16

C. Before selecting the name from the list, double click on the name to see the party record information (*see fig. 17*). The following window will be displayed. Verify that this is the address of your party. If this is the address, close this window and proceed to step F.

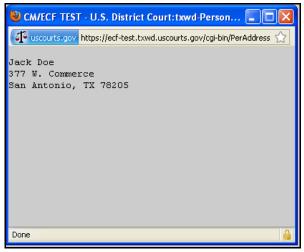

Figure 17

D. If this is not the address of your party or you do not find your party listed, close the party record window above and then click on [Create New Party](see fig. 18).

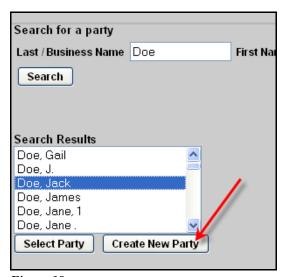

Figure 18

### E. Complete **only** the following when creating a new party:

### 1. Last Name, First Name, Middle Name and Generation

Do not enter the name in all caps. If filing on behalf of a minor, enter only the minor's initials, not the minor's full name.

### 2. **Role**

Click on the drop down arrow next to the Role field. All parties will default to the defendant role and must be changed to the appropriate party role (e.g. Plaintiff (pla:pty)).

### 3. Party Text

Use the Party text field if additional identifying information is needed (e.g., "Individually and as surviving spouse," "Individually and in his official capacity," "A minor," "Estate of," "Trustee of")

Do not add or modify address information. Only complete the fields highlighted below. All other fields are for internal use only (see fig. 19). Click [Add Party] to accept this screen.

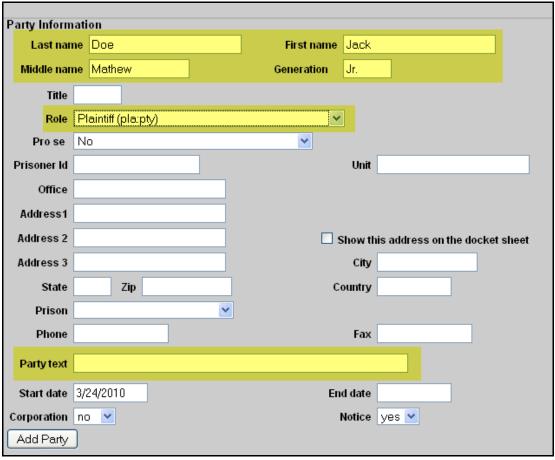

Figure 19

F. After clicking on [Add Party], a participant tree is displayed on the left hand side of the screen (see fig. 20). This allows filers to readily see all the case participants. Clicking on "Expand All" will display the aliases, corporate parent or other affiliate, and attorneys for each of the parties listed.

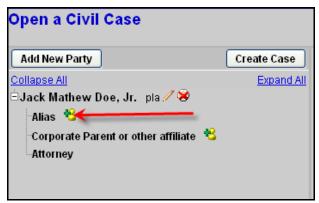

Figure 20

### 6. Enter Aliases

A. If a party has an alias that is identified in the complaint, (e.g., dba, aka) click on the add icon (see fig. 21).

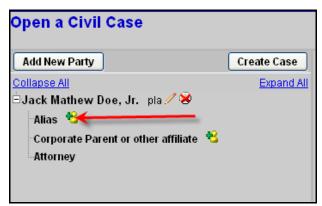

Figure 21

B. Search for an alias by entering part or all of the last name or business name (see fig. 22).

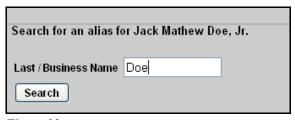

Figure 22

C. Review the Alias search results (*see fig. 23*), highlight a name, and click [**Select Alias**]. If you do not find the alias you are seeking, click [**Create New Alias**].

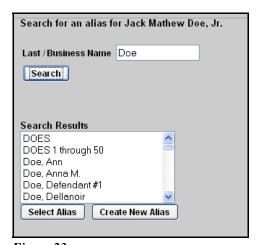

Figure 23

D. After clicking on [Create New Alias], enter the complete name on the Alias Information screen (see fig. 24). Choose the correct Role type. Choose from:

agent of, one acts for another

aka also known as dba doing business as

fdba formerly doing business as

fka formally known as

nee born (placed before a married woman's maiden name)

obo on behalf of

other an alias of a role not otherwise listed

rpi real property in interest

ta trading as

After completing the Alias Information screen, click [Add Alias].

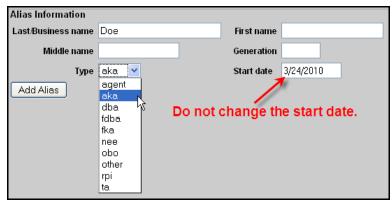

Figure 24

### 7. Add Additional Parties

A. If additional parties need to be added, click on [Add New Party](see fig. 25).

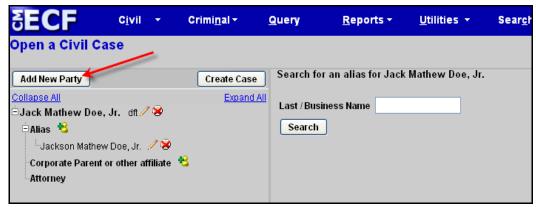

Figure 25

B. The Search for a party screen (*see fig. 26*) will now be displayed. Complete steps 5 and 6 to add all other parties to the case. Ensure that you choose the appropriate role for each party. Verify that you have added both a plaintiff and defendant to your case.

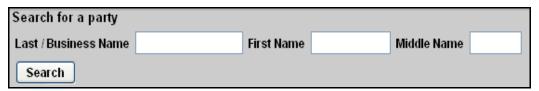

Figure 26

### 8. Create Case

A. You have now completed all the information necessary to create your case. Please do not add Attorneys and/or Corporate Parents (*see fig. 27*). All other attorneys will be added by Clerk's Office staff.

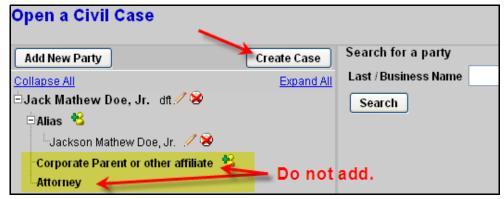

Figure 27

- B. Do Not click [Create Case] until All parties have been added. Once this button has been selected, the filer will not be able to return to enter additional parties. Click [Create Case] to accept this screen. Your case will not be opened until, the "Create Case" button is selected.
- C. The following screen will be displayed (see fig. 28). Click [Yes] to proceed.

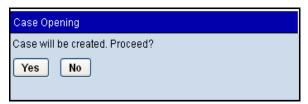

Figure 28

### 9. File Complaint

After clicking on [Create Case], your case number has now been assigned (see fig. 29). It is important that you add this case number to all documents filed. The case number displayed will show only the year and civil case number (e.g. 10-126). It will not display the division in which the case was filed, nor the type of case (e.g. "cv" for civil). Please note the division numbers for the Western District of Texas: Austin-1, Del Rio-2, El Paso-3, Pecos-4, San Antonio-5, Waco-6, and Midland-7. Place this case number on the first page of each case initiating document.

After the case number is assigned, you may not use the back button to make corrections or additions. If you did not add all parties to the case before the case number was assigned, you may add additional parties in the next step when you file your complaint (or other case initiating document).

### **IMPORTANT:**

Even though your case number has been assigned, your case opening process is not complete. You must docket your complaint or other case initiating document and pay any required filing fee.

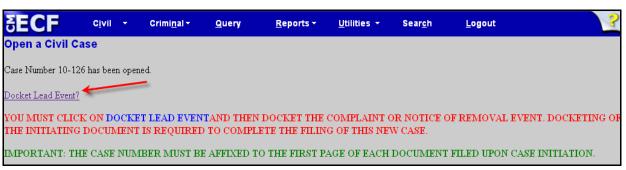

Figure 29

- A. Click on **Docket Lead Event** (see fig. 29).
- B. From the Available Events list (see fig. 30), select the applicable case initiating document and click [Next] to accept this screen.

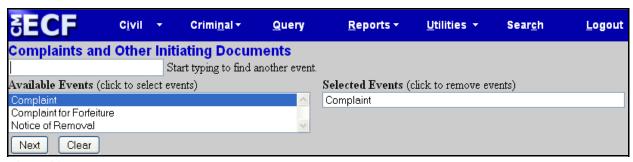

Figure 30

C. CM/ECF automatically displays the last case number assigned (see fig. 31). Click [Next] to accept this screen.

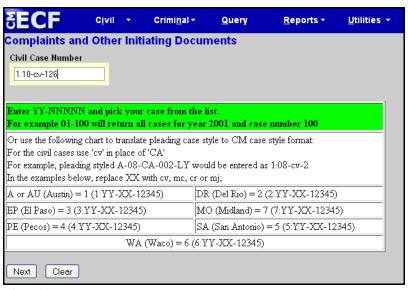

Figure 31

D. Select the party(ies)(see fig. 32) you represent as the filer of the complaint or other case initiating document. You may select multiple parties by holding the "Ctrl" key down and clicking to highlight more than one name. Select [Next] to continue.

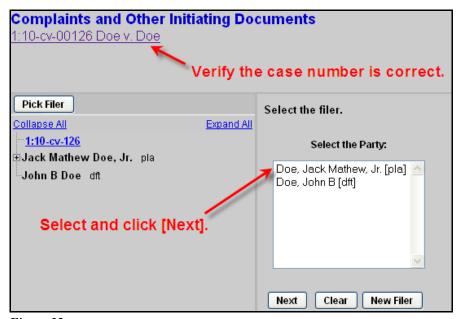

Figure 32

E. The following screen (*see fig. 33*) will be displayed if CM/ECF does not recognize you as the attorney of record for the party listed. Read the text on this screen carefully. If you are the attorney of record for the party listed, click the check box to the left of the party name and then click [Next] to accept this screen.

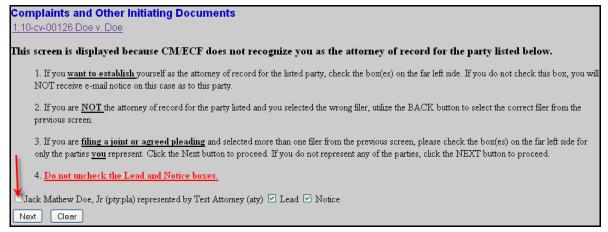

Figure 33

F. The following information screen (*see fig. 34*) will be displayed regarding PDF requirements. Click [Next] to accept this screen.

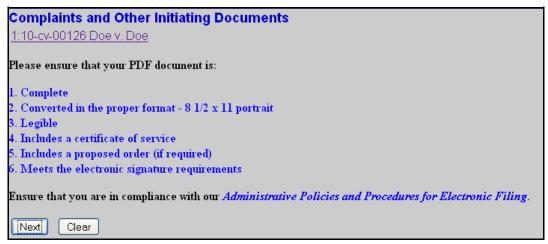

Figure 34

G. The following party screen (see fig. 35) will now be displayed. If you did not add all of the plaintiffs or defendants earlier in the Case Opening process, add them now by clicking [New Party]. Follow the procedures for adding or creating a new party.

You now need to identify the party this filing is against. On complaints and notices of removal, select all defendants on this screen. Click and highlight the name of the party against whom the complaint is being filed. You may select multiple parties by holding the "Ctrl" key down and clicking to highlight more than one name. When all defendants have been highlighted, click [Next] to continue.

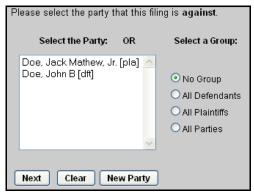

Figure 35

H. The following informational screen (*see fig. 36*) will be displayed reminding the filer to affix the case number on the first page of each document filed. Click [Next] to continue.

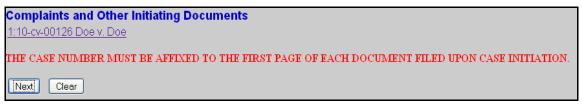

Figure 36

I. The following pdf attachment screen (*see fig. 37*) will be displayed. Click [**Browse**] to attach your complaint.

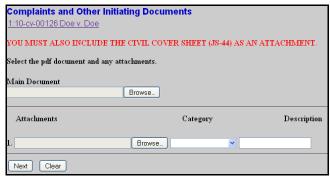

Figure 37

J. A pop up box will appear (*see fig. 38*). Navigate to the appropriate folder containing the PDF document you wish to file. After verifying this is the correct PDF document, click [**Open**] (*see fig. 39*) to accept the PDF for filing.

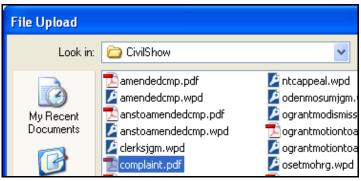

Figure 38

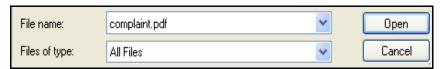

Figure 39

K. The path to the Filename will appear in the text field box (*see fig. 40*). Since you are required to attach additional PDF documents to the case initiating document (e.g. civil cover sheet and/or supplemental civil cover sheet), and may have other documents (e.g. exhibits) to attach, click [**Browse**] under Attachments to navigate to the appropriate folder.

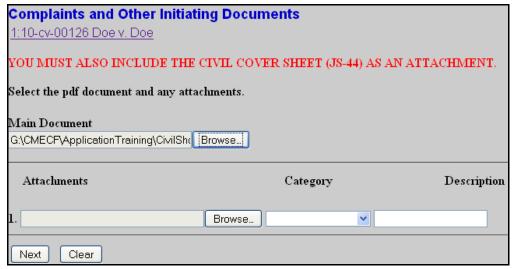

Figure 40

L. After attaching your PDF, enter a Category and/or a Description for the attachment using the Category list and/or the Description field (*see fig. 41*). If additional documents need to be added, click on the [Browse] button on the next attachment field. When all documents are attached, click [Next] to continue.

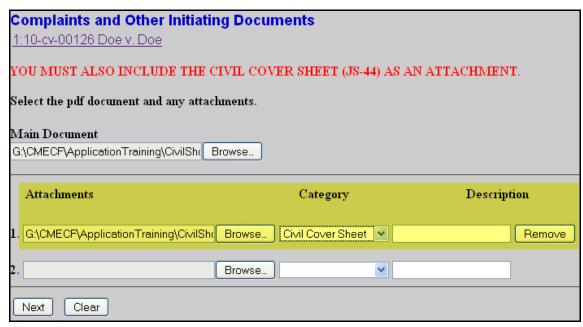

Figure 41

M. The following fee screen (see fig. 42) will be displayed, click [Next] to continue.

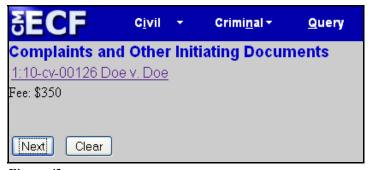

Figure 42

N. The following payment screen (*see fig. 43*) will be displayed. Enter your payment information.

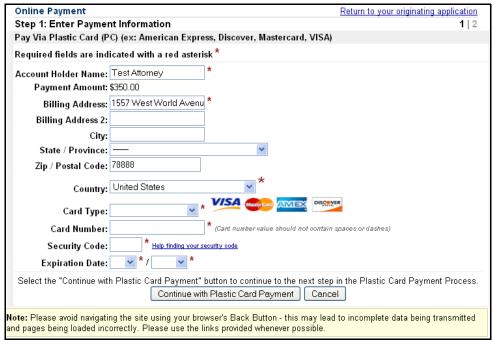

Figure 43

O. The following summons screen (*see fig. 44*) will be displayed. If you select yes, you will be expected to e-file your summons and utilize the event: "**Request for issuance of summons**." If you select "No", the final docket text will be updated with this information.

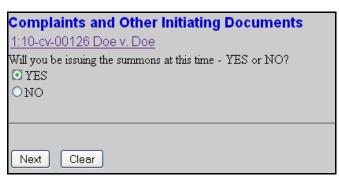

Figure 44

P. The docket text field for the complaint is displayed (*see fig. 45*). Review the final docket text. Enter any additional docket text into the text field. Click [Next].

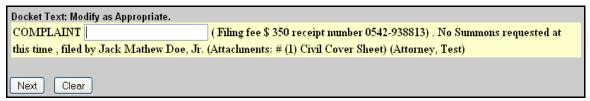

Figure 45

Q. The final docket text will now be displayed (see fig. 46). Complete the transaction by clicking [Next].

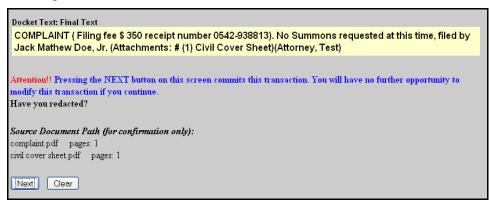

Figure 46

R. Review the Notice of Electronic Filing (NEF) (see fig. 47). In addition to serving as notification that the event was accepted by the court's database, and providing document filing information and relevant hyperlinks, the NEF indicates who will and will not receive the NEF via email. **WARNING:** Only the filing attorney will receive a NEF when opening a new case, since no other attorneys have appeared. The filing attorney is responsible for service on all other parties.

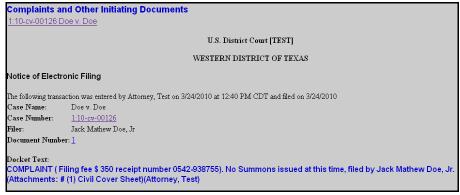

Figure 47

### 10. Judge Assignment Notification

After Clerk's Office reviews the case opening filing by the attorney, a "Case Assigned" event will be docketed by Clerk's Office staff. At that time, attorneys will receive a NEF, informing them which Judge has been assigned to the case.

### 11. Important Points to Remember

- A. The entire process must be completed. You will open the new civil case and file your initial document/pleading. A case is not considered filed until the Complaint or Notice of Removal is filed.
- B. Do not attempt to start over again once a case number has been assigned, even if you believe that you have made a mistake in case opening. The Clerk's Office can correct case opening errors, and you should file your Complaint or other initiating document under the first case number assigned.
- C. The filing fee is paid while filing the complaint or other initiating document. Never hit the back button after you have passed the credit card screens. Doing so could result in double charges.